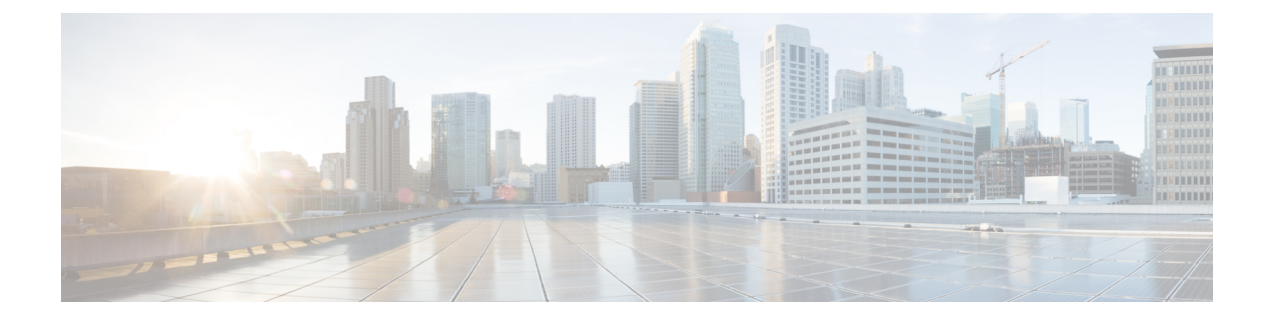

# **Network Model Configuration—Cisco WAE CLI**

This section contains the following topics:

- WAE CLI [Overview,](#page-0-0) on page 1
- Expert Mode and WAE CLI [Comparison,](#page-9-0) on page 10
- [Configure](#page-11-0) a Network Model Using the WAE CLI, on page 12

## <span id="page-0-0"></span>**WAE CLI Overview**

WAE provides a network CLI that is automatically rendered using the data models described by the WAE YANG files. The CLI contains commands for manipulating the network configuration. The CLI is entirely data-model driven. The YANG model(s) define a hierarchy of configuration elements; the CLI follows this tree. The CLI provides various commands for configuring hardware and network connectivity of managed devices.

The CLI supports two modes: *operational mode*, for monitoring the state of WAE nodes; and *configure mode*, for changing the state of the network. The prompt indicates which mode the CLI is in. When moving from operational mode to configure mode using the **configure** command, the prompt is changed from **user@wae#** to **user@wae(config)#**. The prompts can be configured using the c-prompt1 and c-prompt2 settings in the wae.conf file.

For example:

```
admin@wae# configure
Entering configuration mode terminal
admin@wae(config)#
```
## **Operational Mode**

Operational mode is the initial mode after successful login to the CLI. It is primarily used for viewing the system status, controlling the CLI environment, monitoring and troubleshooting network connectivity, and initiating the configure mode.

The following commands are the base commands available in operational mode. Additional commands are rendered from the loaded YANG files.

Invoke an action:

*<path> <parameters>*

Invokes the action found at *path* using the supplied *parameters*. This command is auto-generated from the YANG file. For example, given the following action specification in a YANG file:

```
tailf:action shutdown {
  tailf:actionpoint actions;
  input {
    tailf:constant-leaf flags {
      type uint64 {
        ..<br>range "1 .. max";
      }
      tailf:constant-value 42;
    }
    leaf timeout {
     type xs:duration;
      default PT60S;
    \mathbf{1}leaf message {
     type string;
    }
    container options {
     leaf rebootAfterShutdown {
       type boolean;
        default false;
    }
    leaf forceFsckAfterReboot {
      type boolean;
      default false;
    }
    leaf powerOffAfterShutdown {
      type boolean;
      default true;
    }
  }
 }
}
```
The action can be invoked in the following way:

user@wae> **shutdown timeout 10s message reboot options { \ forceFsckAfterReboot true }**

## **Built-in Operational Mode Commands**

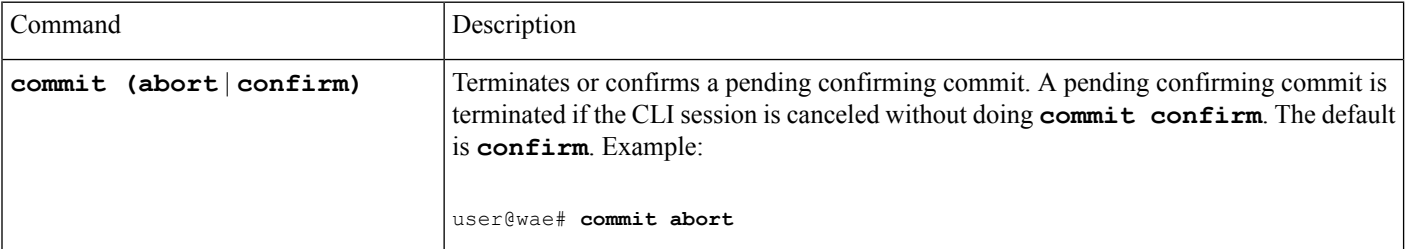

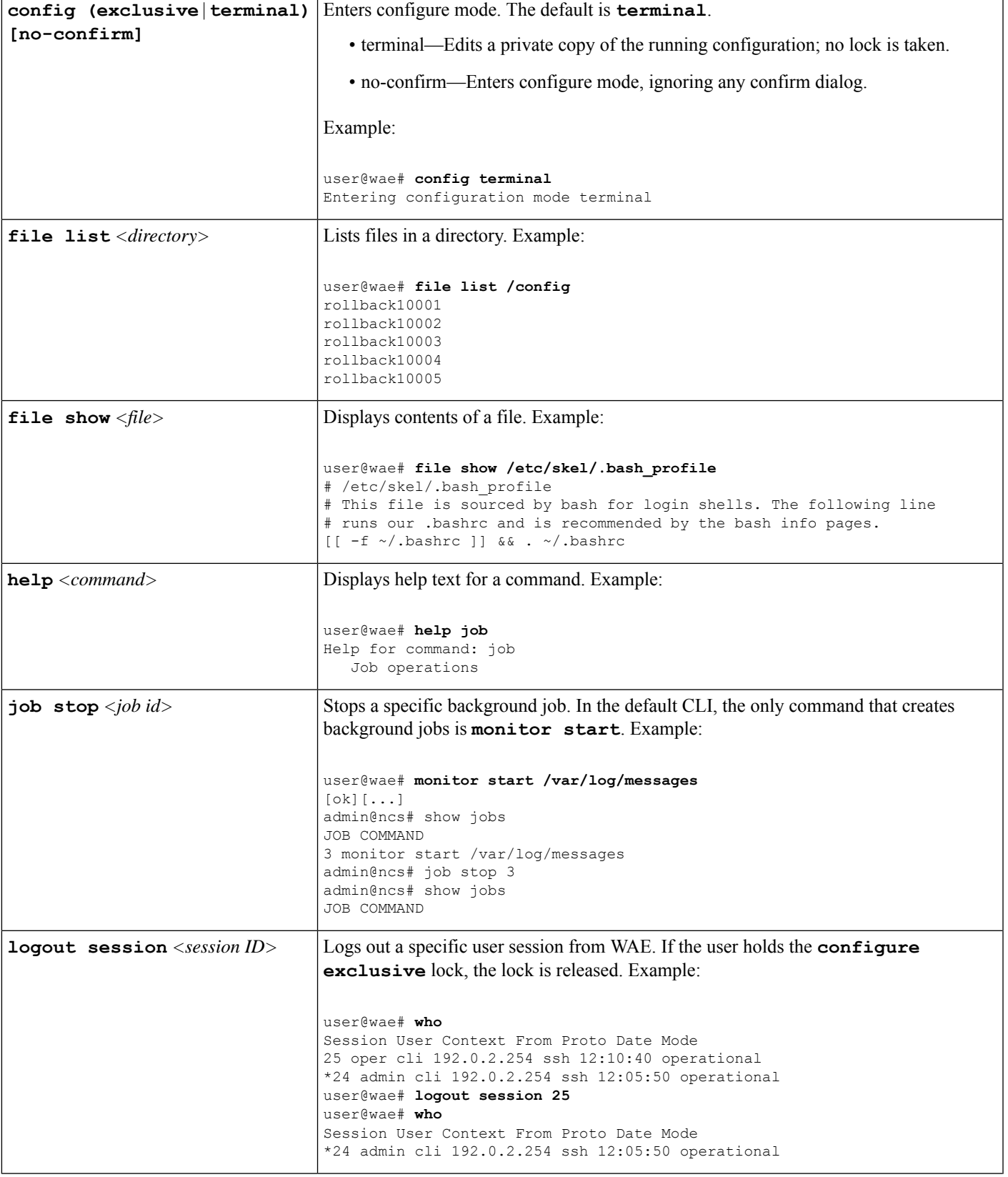

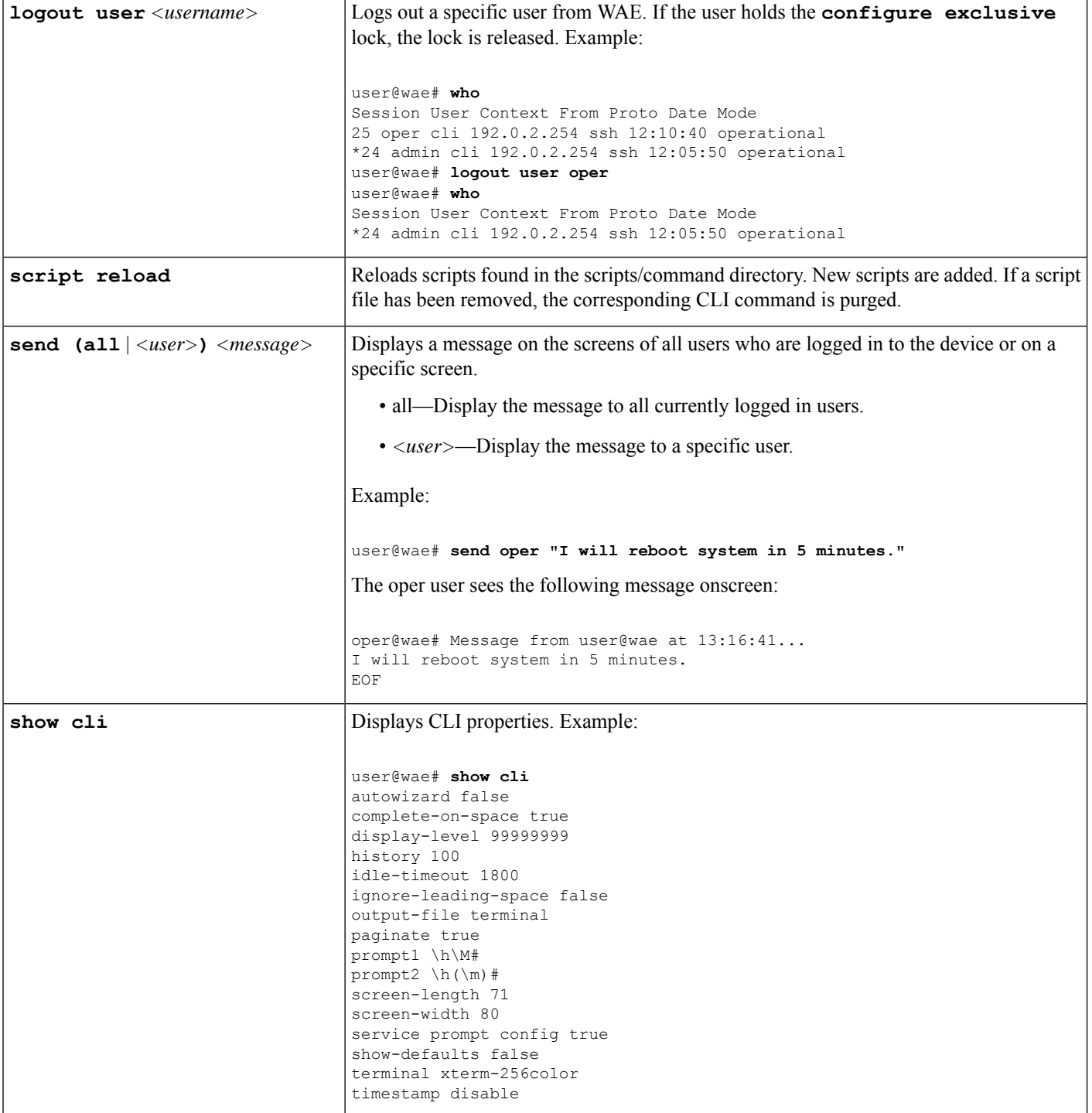

i.

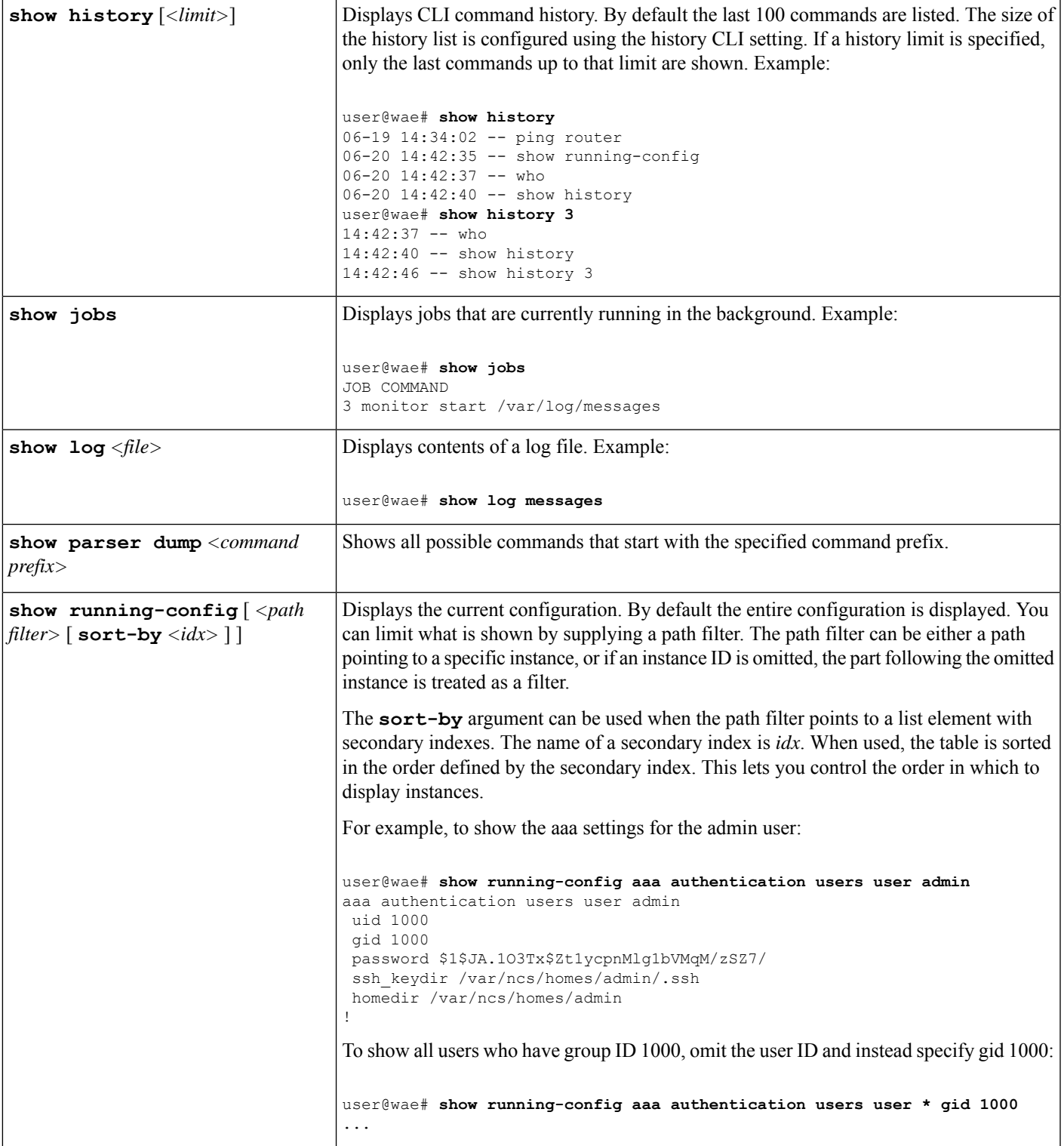

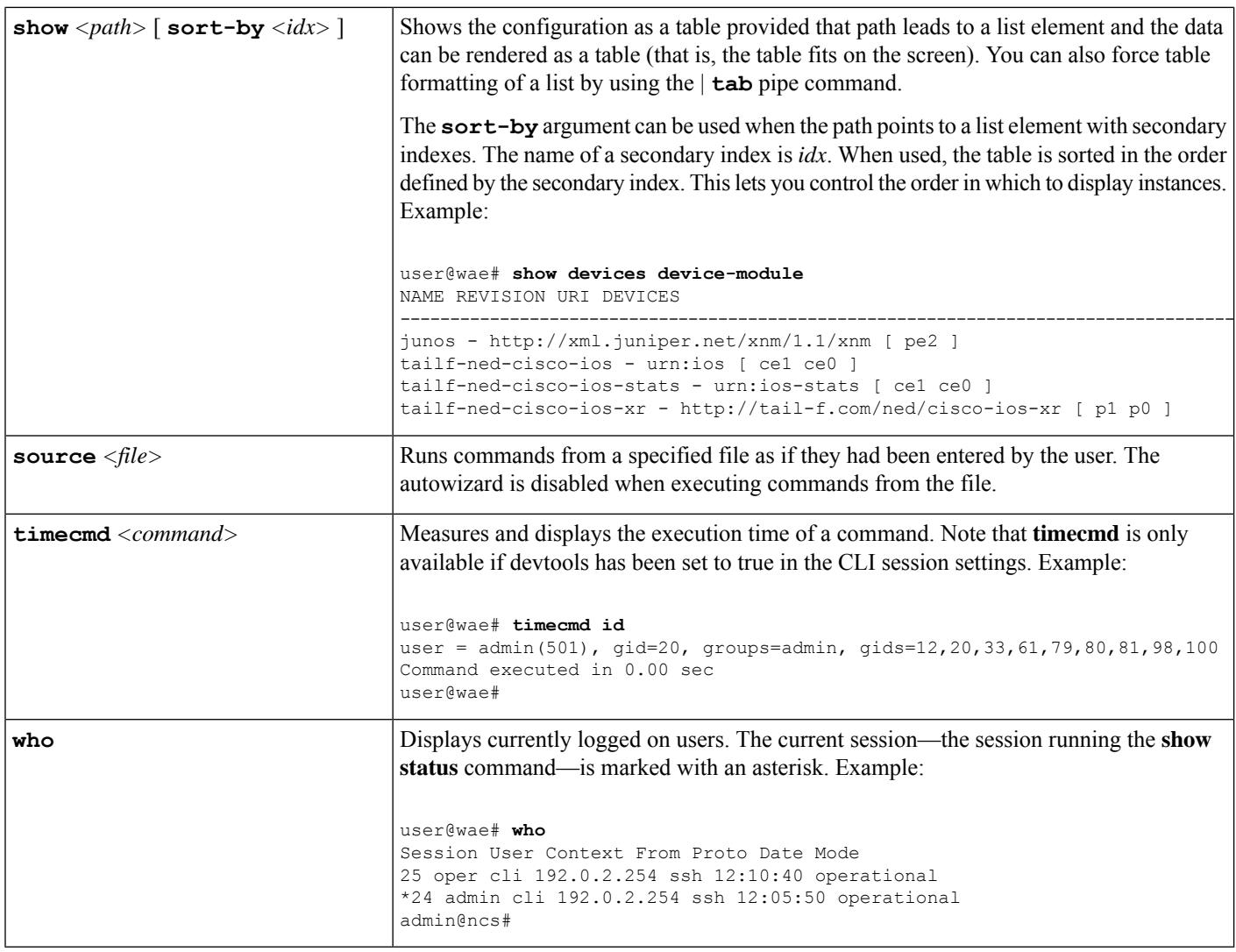

## **Configure Mode**

Configure mode can be initiated by entering the configure command in operational mode. All changes to the network configuration are done to a copy of the active configuration. These changes do not take effect until a successful commit or commit confirm command is entered.

The following commands are the base commands available in configure mode. Additional commands are rendered from the loaded YANG files.

Configure a value:

*<path>* **[***<value>***]**

Set a parameter. If a new identifier is created and autowizard is enabled, the CLI prompts the user for all mandatory sub-elements of that identifier. This command is auto-generated from the YANG file.

If no *<value>* is provided, the CLI prompts the user for the value. No echo of the entered value occurs if *<path>* is an encrypted value of the type MD5DigestString, DESDigestString, DES3CBCEncryptedString, or AESCFB128EncryptedString as documented in the tailf-common.yang data-model.

## **Built-in Configure Mode Commands**

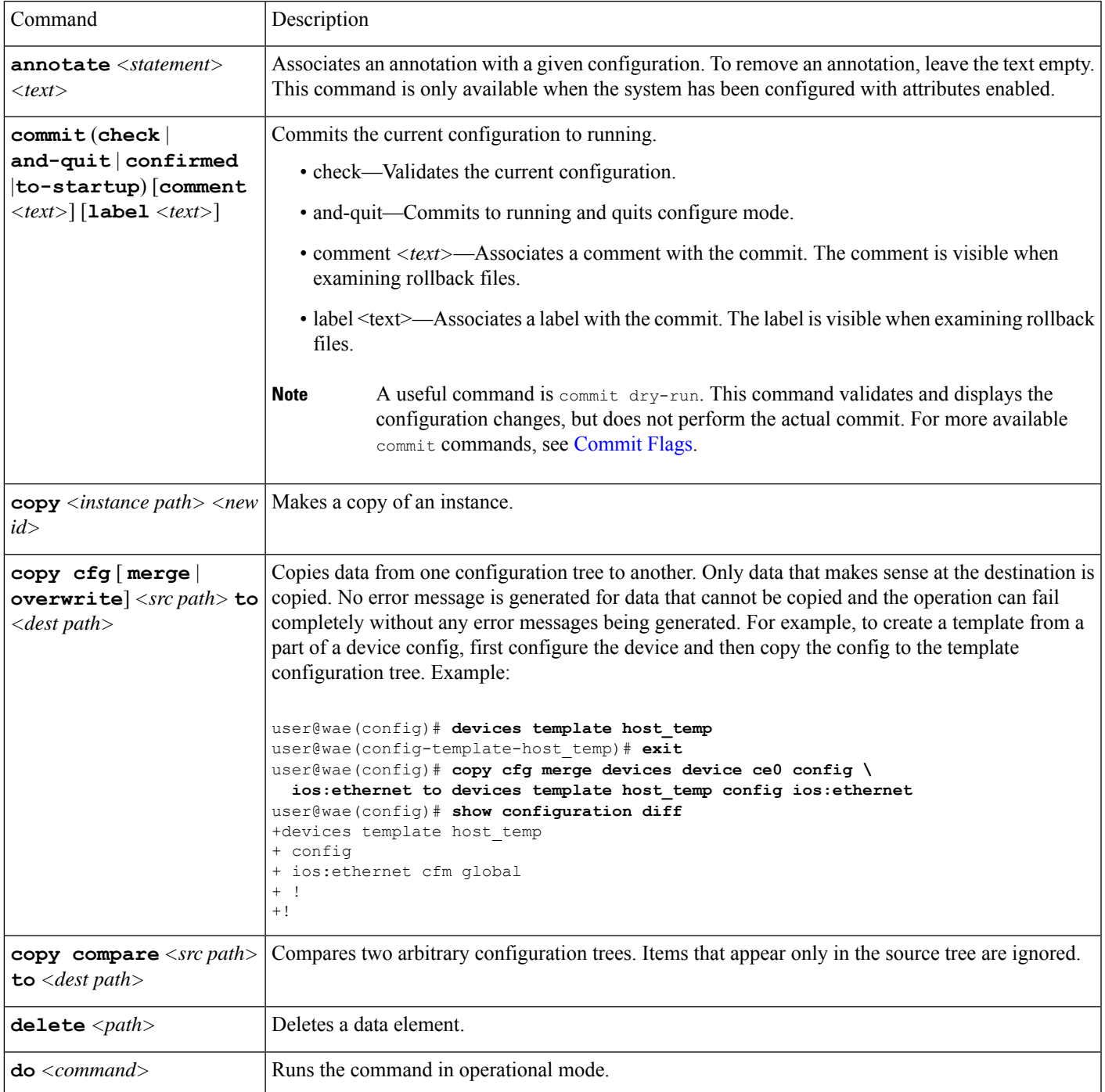

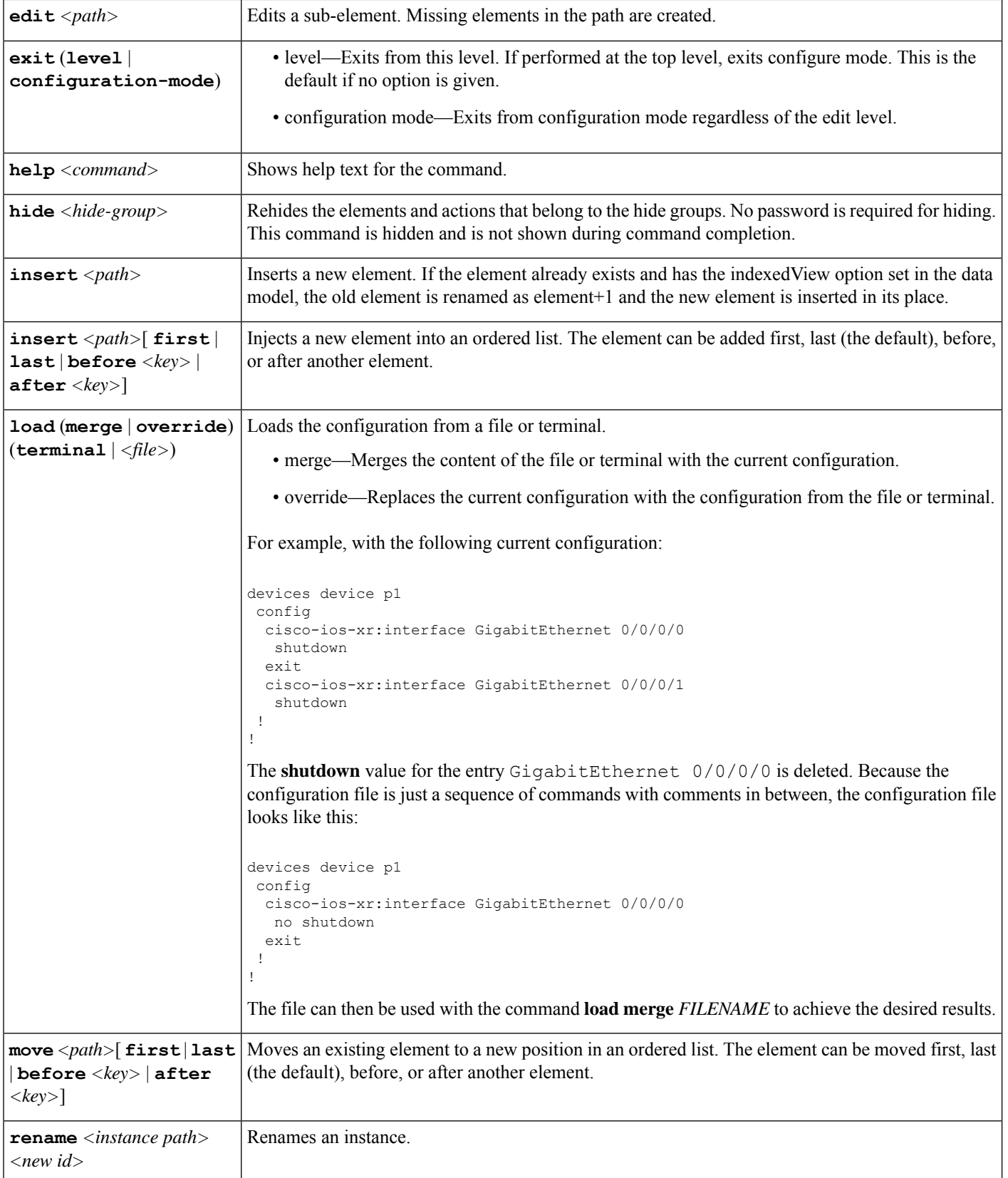

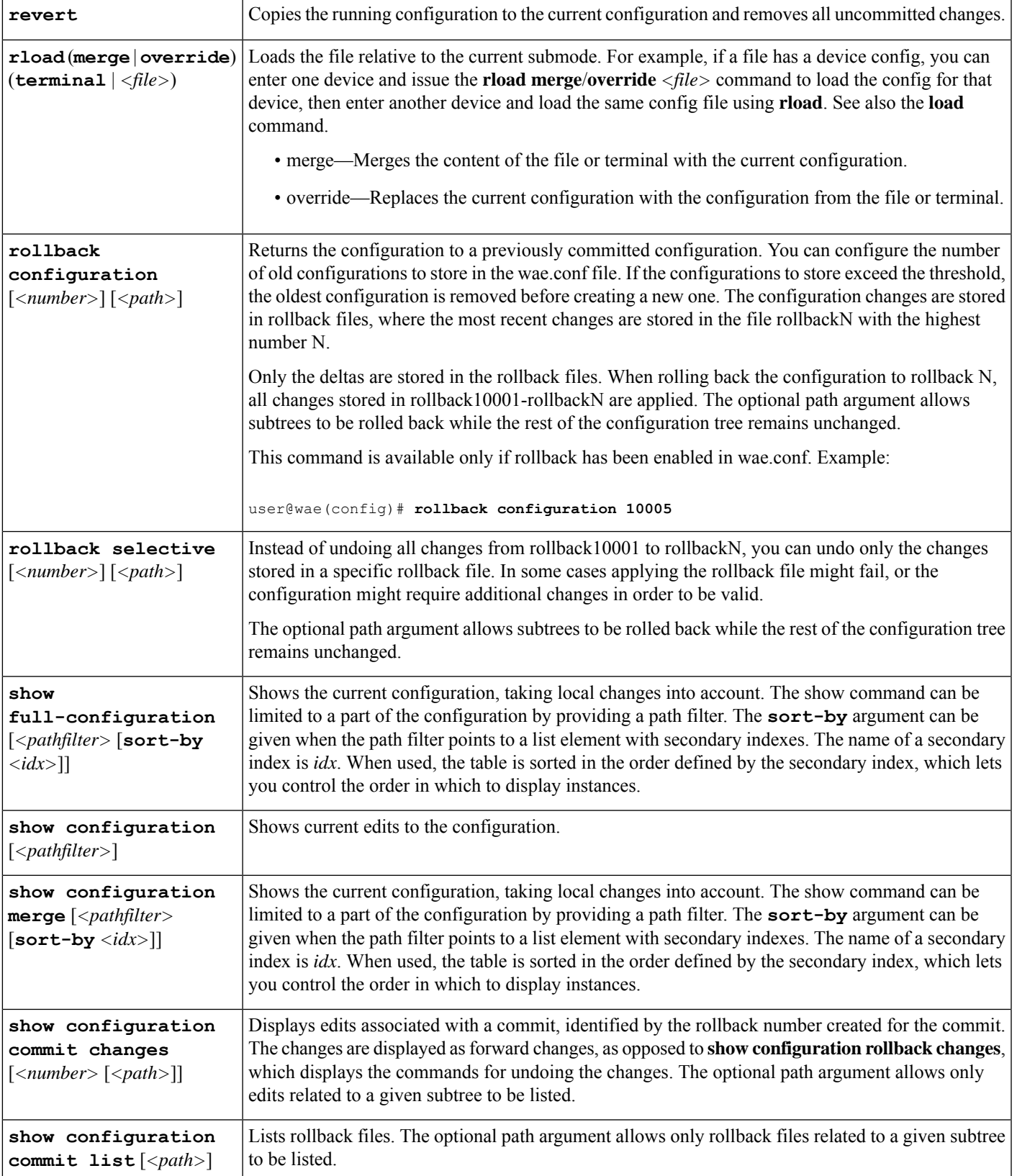

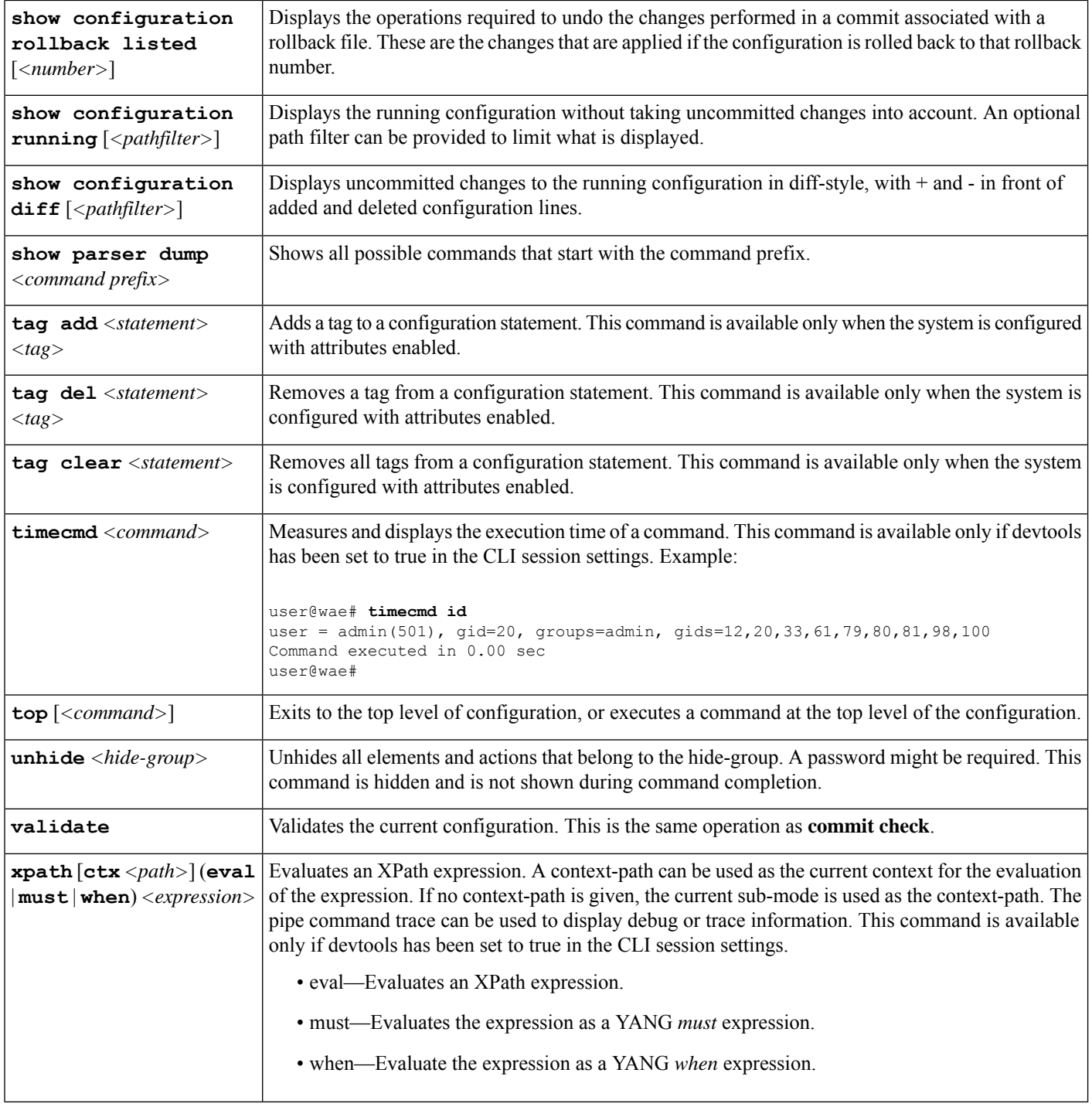

# <span id="page-9-0"></span>**Expert Mode and WAE CLI Comparison**

Although this guide describes many configurations using the Expert Mode, it is important to note that you can use the Expert Mode and CLI interfaces interchangeably. The advantage of using the Expert Mode, other than the GUI, is that it displays all available fields for configuration. In the CLI, you must know the parameters or view the CLI command help to see all available options.

Configuration in the CLI follows the same path structure as navigating in the Expert Mode. The following table lists some equivalent CLI commands and Expert Mode configuration with sample data.

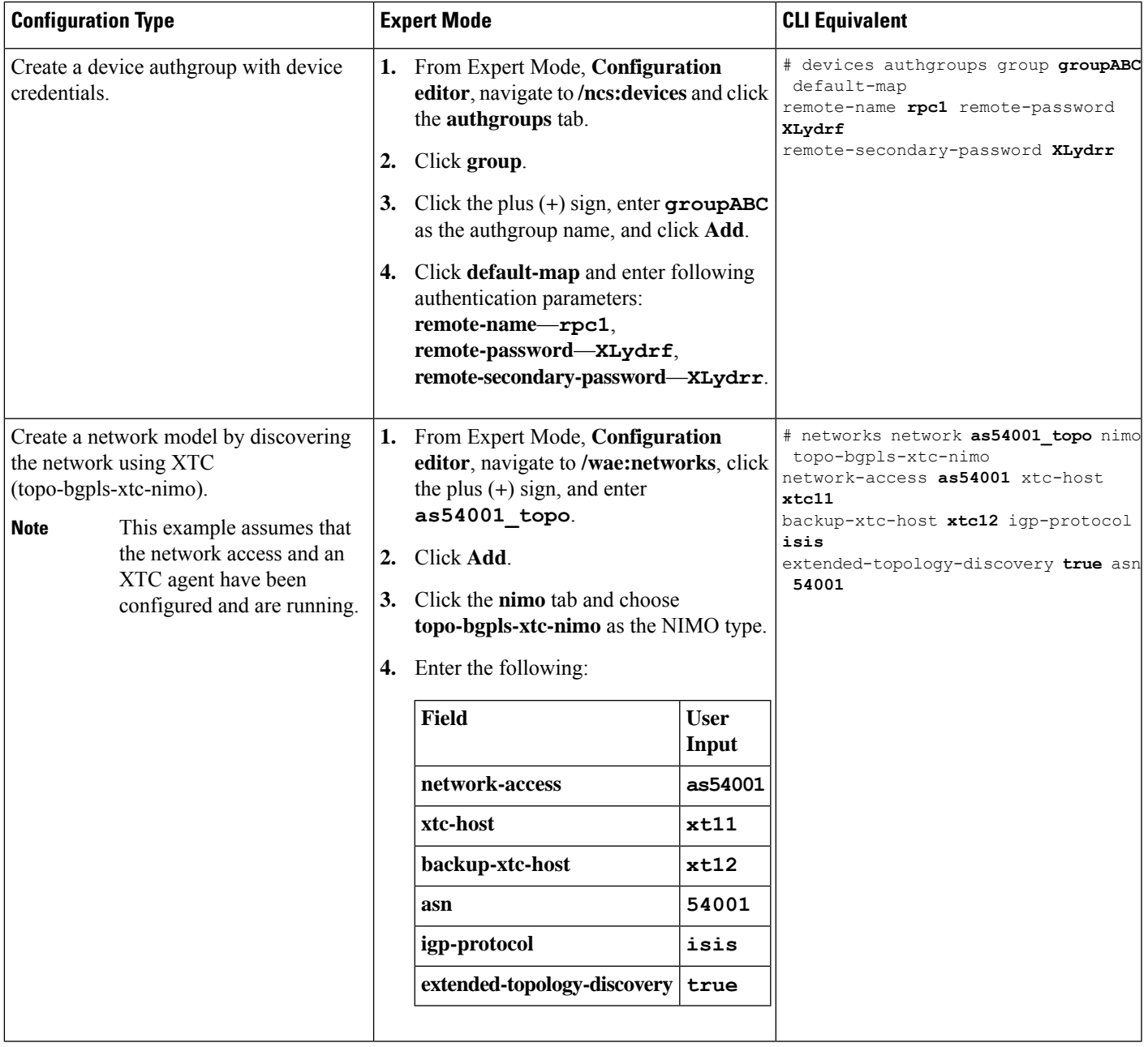

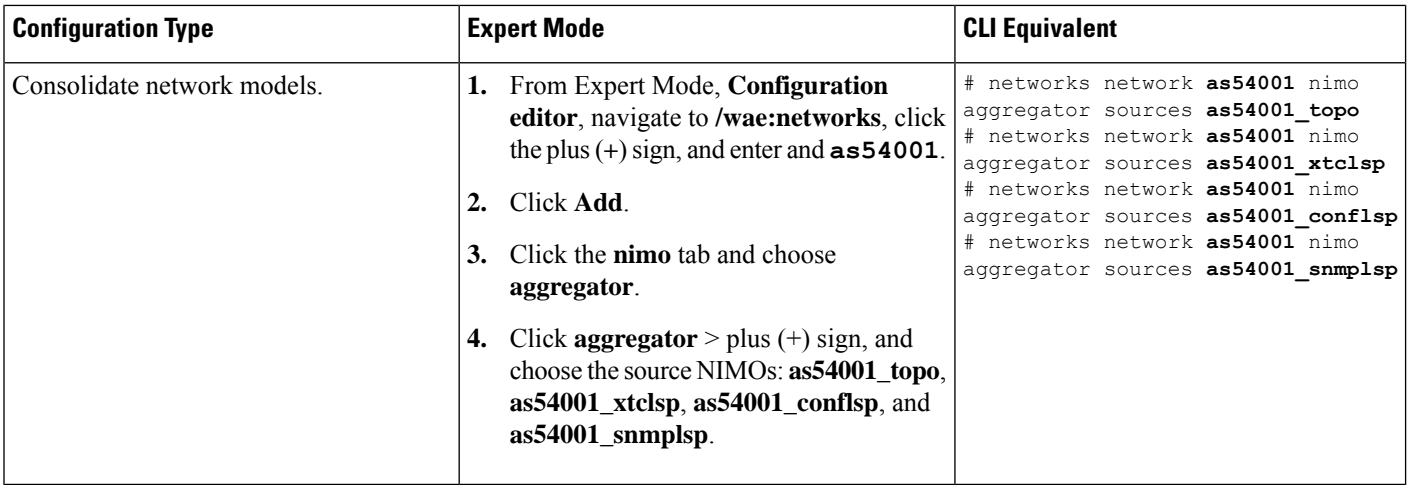

# <span id="page-11-0"></span>**Configure a Network Model Using the WAE CLI**

This workflow describes the high-level configuration steps on how to create a network model using the Expert Mode.

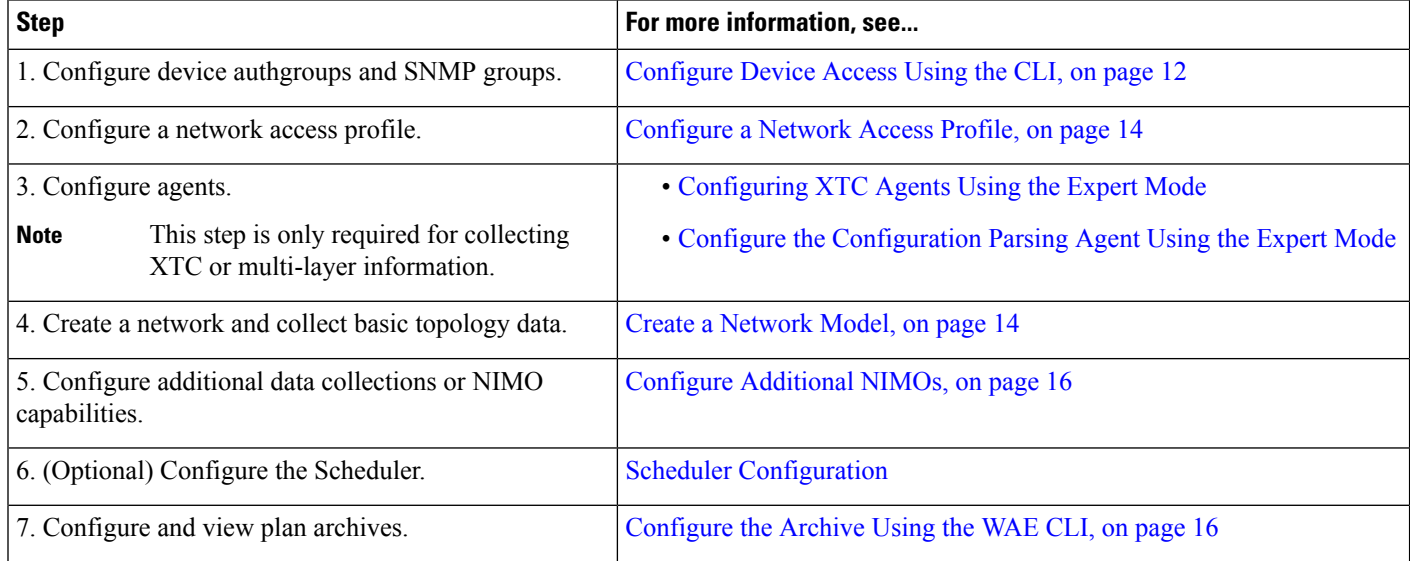

## <span id="page-11-1"></span>**Configure Device Access Using the CLI**

WAE uses authgroups for login and SNMP access to devices. The following procedure describes how to configure device access using the CLI in configuration mode.

**Step 1** Create device authgroup(s) with device credentials.

```
# devices authgroups group <group_name>
```

```
# default-map remote-name <username>
```
# **commit**

**# default-map remote-password** *<user\_password>* **# default-map remote-secondary-password** *<secondary\_password>* # **commit Step 2** Create SNMP group(s) to be able to run SNMP tools. # **devices authgroups snmp-group** *<group\_name>* # **default-map community-name** *<community\_name>*

For SNMPv3, you can set the following options:

```
# devices authgroups snmp-group <group_name>
# default-map community-name <community_name>
# default-map usm remote-name <remote_user>
# default-map usm security-level <auth-priv or auth-no-priv or no-auth-no-priv>
# default-map usm auth <auth protocol> remote-password <remote password>
# default-map usm priv <priv_protocol> remote-password <remote_password>
# commit
```
Even though there are options to select authentication and encryption with *no-auth-no-priv*, these values are not used in the backend and are optional. **Note**

### **Example**

For example (using simple names and passwords for demonstration purposes):

```
user@wae(config)# devices authgroups group ABCgroup default-map remote-name anyuser
remote-password password123 remote-secondary-password mypassword
user@wae(config)# commit
user@wae(config)# devices authgroups snmp-group snmp_v2 default-map community-name mycompany
user@wae(config)# commit
user@wae(config)# devices authgroups snmp-group snmp_v3_01
user@wae(config)# default-map community-name mycompany
user@wae(config)# default-map usm remote-name User1
user@wae(config)# default-map usm security-level auth-priv
user@wae(config)# default-map usm auth md5 remote-password pass_a123
user@wae(config)# default-map usm priv aes remote-password pass_a123
user@wae(config)# commit
user@wae(config)# devices authgroups snmp-group snmp_v3_02
user@wae(config)# default-map community-name mycompany
user@wae(config)# default-map usm remote-name User2
user@wae(config)# default-map usm security-level auth-no-priv
user@wae(config)# default-map usm auth sha remote-password pass_b456
user@wae(config)# commit
user@wae(config)# devices authgroups snmp-group snmp_v3_03
user@wae(config)# default-map community-name mycompany
user@wae(config)# default-map usm remote-name User2
user@wae(config)# default-map usm security-level no-auth-no-priv
user@wae(config)# commit
```
## <span id="page-13-0"></span>**Configure a Network Access Profile**

### **Before you begin**

Confirm that authentication and SNMP groups have been configured. For more information, see [Configure](#page-11-1) Device [Access](#page-11-1) Using the CLI, on page 12.

**Step 1** Enter the following commands:

```
# wae nimos network-access network-access <network-access-ID> auth-group <auth-group-ID>
# wae nimos network-access network-access <network-access-ID> snmp-group <snmp-group-ID>
```
**Step 2** Repeat the following command to enter each management IP address:

# **wae nimos network-access network-access** *<network-access-IP>* **node-access** *<node-access-ID-1>* **auth-group** *<auth\_group\_ID>* **default-snmp-group** *<snmp-group-ID>* **ip-manage** *<ip-address-1>*

**Note** Node filter does not work with ip-manage.

**Step 3** Commit the configuration:

# **commit**

### **Example**

For example:

```
# wae nimos network-access network-access as64001 auth-group ABCgroup
# wae nimos network-access network-access as64001 snmp-group snmp_v3_01
# wae nimos network-access network-access as64001 node-access 10.1.1.1 ip-manage 10.18.20.121
# wae nimos network-access network-access as64001 node-access 10.2.2.2 ip-manage 10.18.20.122
# commit
# wae nimos network-access network-access netaccess_01 auth-group ABCgroup
# wae nimos network-access network-access netaccess_01 snmp-group snmp_v2
```
## <span id="page-13-1"></span>**Create a Network Model**

When creating a network you must also configure basic topology collection using the topo-igp-nimo or the topo-bgpls-xtc-nimo. For more information, see Topology [Collection](cisco-wae-76-user-guide_chapter5.pdf#nameddest=unique_65) Using the IGP Database and [Topology](cisco-wae-76-user-guide_chapter5.pdf#nameddest=unique_66) [Collection](cisco-wae-76-user-guide_chapter5.pdf#nameddest=unique_66) Using XTC.

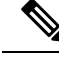

**Note** You have the option to load an existing plan file to create a network model. See Load Plan [Files,](#page-14-0) on page 15.

### **Before you begin**

• Device access and network access must be configured.

node-access **122.168.200.2** ip-manage **192.18.20.2**

• If creating a network running XTC, confirm that XTC agents have been configured. For more information, see [Configuring](cisco-wae-76-user-guide_chapter3.pdf#nameddest=unique_55) XTC Agents Using the Expert Mode.

### Enter the following commands:

```
# networks network <topo-network-model-name> nimo <NIMO-name>
network-access <network-access> <parameter-1>
<parameter-1-option> <parameter-2> <parameter-2-option>
<parameter-x> <parameter-x-option>
# commit
```
### **Example**

The following examples show two ways to configure the topo-bgpls-xtc-nimo.

Example 1:

```
# networks network NetworkABC_topo-bgpls-xtc-nimo nimo topo-bgpls-xtc-nimo network-access
TTE_lab_access
# networks network NetworkABC_topo-bgpls-xtc-nimo nimo topo-bgpls-xtc-nimo xtc-host TTE-xtc11
# networks network NetworkABC_topo-bgpls-xtc-nimo nimo topo-bgpls-xtc-nimo backup-xtc-host
 xtc12
# networks network NetworkABC_topo-bgpls-xtc-nimo nimo topo-bgpls-xtc-nimo asn 62001
# networks network NetworkABC_topo-bgpls-xtc-nimo nimo topo-bgpls-xtc-nimo igp-protocol
isis
# networks network NetworkABC_topo-bgpls-xtc-nimo nimo topo-bgpls-xtc-nimo
extended-topology-discovery true
```
### Example 2:

```
# networks network NetworkABC_topo-bgpls-xtc-nimo nimo topo-bgpls-xtc-nimo
network-access TTE_lab xtc-host TTE-xtc11
backup-xtc-host TTE-xtc12 igp-protocol isis
extended-topology-discovery true asn 62001
```
### **What to do next**

Configure additional network collections using this network model asthe source network.For more information, see NIMO [Descriptions.](cisco-wae-76-user-guide_chapter5.pdf#nameddest=unique_45)

## <span id="page-14-0"></span>**Load Plan Files**

You can load plan files to create a network model. This is useful if, for example, you already have a plan file with collected topology and demand information. Instead of starting from scratch by creating a new network model with basic topology collection and then augmenting it with demands, you can load an existing plan file.

Use the following command to create a network model from a plan file:

```
# wae components load-plan run plan-file <plan-file-location> network-name
<network-model-name>
```
For example:

```
# wae components load-plan run plan-file /home/tommy/us atlanta wan1.txt network-name
NetworkABC_topo_demands
```
## <span id="page-15-0"></span>**Configure Additional NIMOs**

This topic describes the general steps to configure different types of advanced network data collection. NIMOs are used to collect different types of data. Some NIMOs require the configuration of agents. For more information, see NIMO [Descriptions.](cisco-wae-76-user-guide_chapter5.pdf#nameddest=unique_45)

### **Before you begin**

You must have a network model with basic collection to be used as a source network.

Enter the following command:

```
# networks network <network-model-name> nimo <NIMO-name> source-network <source-network>
```
# **networks network** *<network-model-name>* **nimo** *<NIMO-name> <parameter-x> <parameter-x-option>*

## <span id="page-15-1"></span>**Configure the Archive Using the WAE CLI**

You can also Configure the Archive Using the Network Model [Composer.](cisco-wae-76-user-guide_chapter2.pdf#nameddest=unique_44)

```
Step 1 Launch the WAE CLI and enter configuration mode.
```

```
# wae_cli -C
# config
(config)#
```
### **Step 2** Configure the archive directory and select whether to get archive data from a file.

```
(config)# networks network <network model name> plan-archive archive-dir <archive directory>
(config)# networks network <network_model_name> plan-archive source <file>
(config)# commit
```
For example:

```
(config)# networks network Network_123 plan-archive archive-dir /archive/planfiles/Network_123
(config)# networks network <network model name> plan-archive source filename
(config)# commit
```
**Step 3** Run archive. This saves the current network model in a plan file (.pln format) into the archive directory you specified.

(config)# networks network *<network\_model\_name>* plan-archive run

For example:

Ш

(config)# networks network Network\_123 plan-archive run status true message Successfully archived plan file 20170131 1919 UTC.pln for network Network 123

**Step 4** Confirm that the plan file was saved by going to the archive directory. The archive directory is divided into the following subfolders: years, months, and days.

For example:

```
(config)# ls /Network_123/2017/01/31
20170131_0100_UTC.pln 20170131_0330_UTC.pln 20170131_1012_UTC.pln
20170131_1312_UTC.pln 20170131_1919_UTC.pln
```
### **What to do next**

Schedule how often a plan file is saved to the Archive.

## **Manage Plan Files in Archive**

Confirm that the archive has been configured and an archive directory has been created.For more information, see [Configure](#page-15-1) the Archive Using the WAE CLI, on page 16.

You can perform the following tasks in archive:

• To list all plan files:

**(config)# networks network** *<network\_model\_name>* **plan-archive list**

• To save the network model to archive:

**(config)# networks network** *<network\_model\_name>* **plan-archive run**

• To retrieve a plan file:

**(config)# networks network** *<network\_model\_name>* **plan-archive get**

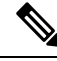

**Note** You can use an existing plan file to create a network model. See Load Plan [Files,](#page-14-0) on page 15.

L